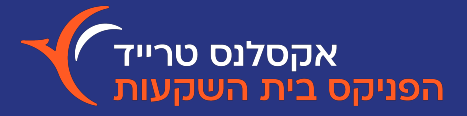

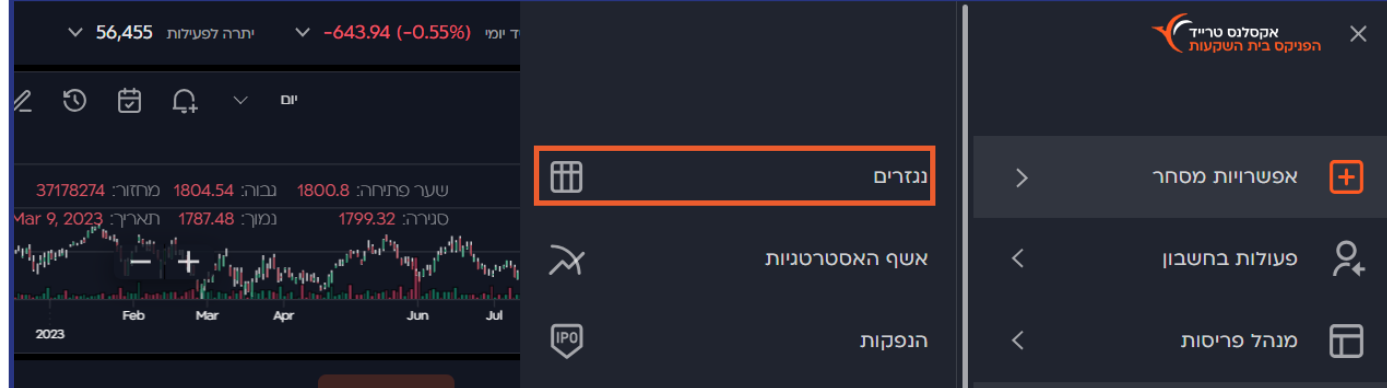

**טבלת נגזרים**

חלונית 'נגזרים' נפתחת בלחיצה על אייקון שלושת הפסים שמופיע בפינה הימנית העליונה של המסך ובחירה ב'אפשרויות מסחר'-> ׳נגזרים׳. כברירת מחדל, מוצגים בחלונית נכס הבסיס ת״א 35 והסדרה הקרובה לפקיעה. תוכלו לבחור להציג נכס בסיס אחר, בלחיצה על אייקון זכוכית המגדלת.

> תצוגת ברירת המחדל היא ״סביב הכסף״. ניתן לשנות אותה ל״כל הניירות״ באמצעות לחיצה על המתג. בנוסף, לחיצה על המתג שבסמוך למילה ״מחירים״, תשנה את התצוגה לנגזרות יווניות, על פי מודל Scholes & Black.

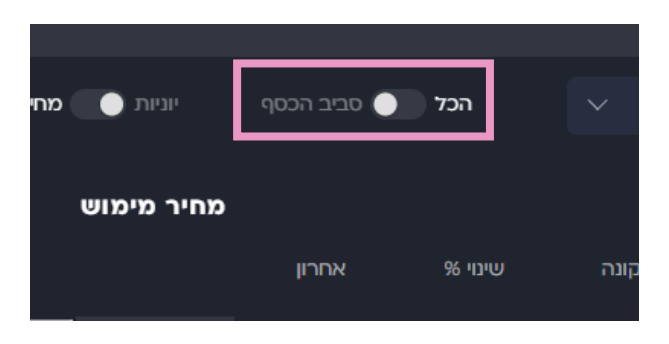

## יש 2 דרכי גישה לחלונית המסחר באופציה:

- לחיצה על שורת האופציה הרלוונטית תוביל לספר הפקודות שממנו ניתן לעבור למסחר
	- לחיצה על הכפתור הימני על שורת האופציה הרלוונטית ואז על ״קניה״ או ״מכירה״

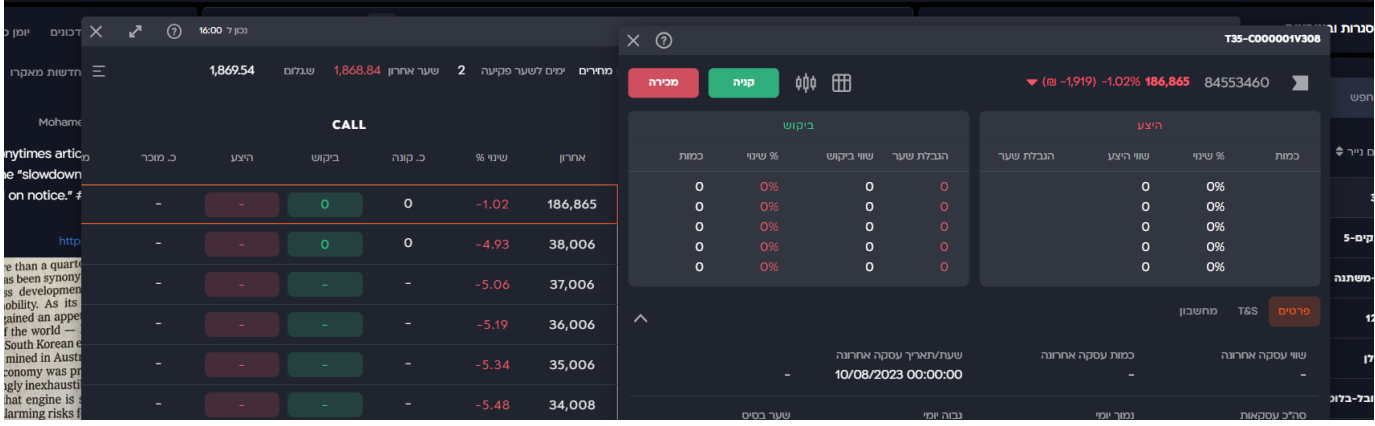

## **הבית הנכון להשקעות שלך**